## **Creating a Works Cited Page in Microsoft Word 2010**

**Adding a Page.** To start your works cited on a new page, click after the last sentence in your paper. Click the *Insert* tab, and click *Page Break.*

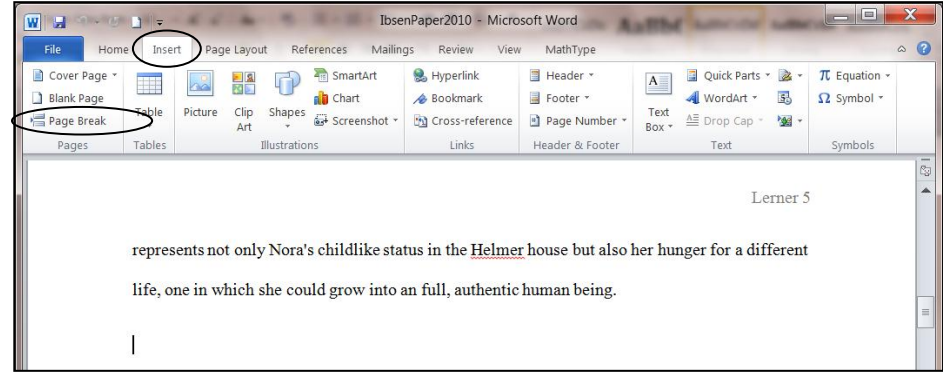

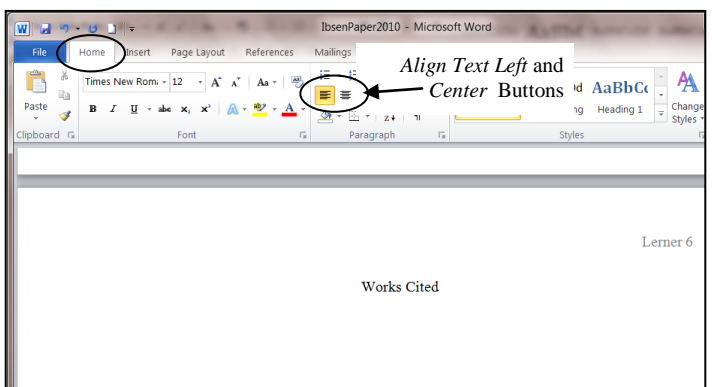

## **Typing the Title.** Click the *Home* tab. Click the *Center* button in the *Paragraph* group.

Type the title "Works Cited" without quotation marks in the same font and size as the rest of your paper. Do not use italics or bold. Hit the *Enter* key.

Click the *Align Text Left* button in the *Paragraph* group.

**Setting a Hanging Indent**. The first line of each citation starts on the left margin, but all lines after the first are indented  $\frac{1}{2}$  inch. There are two ways to set this hanging indent:

1. Click the *Home* tab. Click the lower right corner of the *Paragraph* group*.* Under *Indentation,* set *Special* to *Hanging,* and click *OK*.

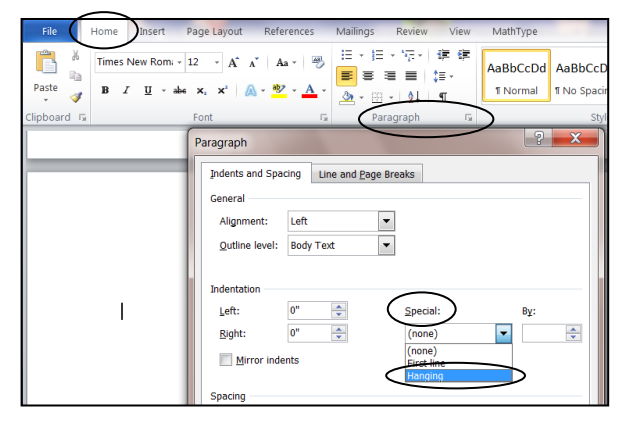

**OR**

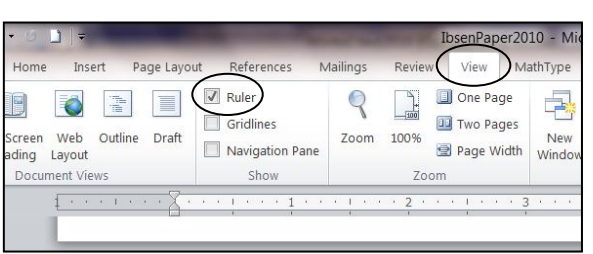

2a. Click the *View* tab. Click the *Ruler* box. A ruler will appear at the top of the area where you type.

Metzger, Sher "An Overview of A Doll's House." Drama for Students. Gale, 1997. Literature Resour Center. Web. 9 Jan. 2006. **Setting a Hanging Indent after Typing**

**Works Cited** 

IbsenPaper2010 - Microsoft Word

Zoom

Review View MathType

 $\frac{100\%}{2}$  Two Pages  $\frac{100\%}{2}$  Page Width  $\frac{100\%}{2}$  Split

District of the main performance of the Mew Window<br>
The District of the Mew Window<br>
The Mew Window<br>
The Mew Window<br>
The Mew Window<br>
The Mew Side by Side of the Mew Window<br>
The Mew Window<br>
The Mew Window<br>
The Mew Side by Si

**Execution** Scrolling

Window

**BB** Reset Window Position

Lerner 6

Du Two Pages **B** Arrange All

**Citations**. If you have already typed the information about your sources\* without a hanging indent, drag the mouse over the citations to select them, and follow the directions for "Setting a Hanging Indent," starting on the other side of this sheet.

 $K$   $K$  |  $A_0$  +  $B_0$  |  $E$  +  $E$  +  $E$  +  $E$  +  $E$ 

2. At the left margin on the ruler, place the tip of the pointer (cursor) on the lower triangle-shaped indent marker. (The words *Hanging Indent* will appear when the cursor is in the right position.)

 $\mathbb{Q}$ 

Zoom

3. Drag the lower marker ½ inch to the right.

Referenc

Navigation Pane

Show

 $\sqrt{ }$  Ruler

Gridlines

目

 $\Pi$   $\left| \cdot \right|$   $\left| \cdot \right|$   $\left| \cdot \right|$   $\left| \cdot \right|$ 

ayout Reading Layout Document Views

Print

19 0 2

Full Screen Web Outline Draft

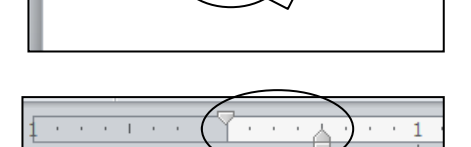

**Typing Citations.** Type the information about your first source.\* When you get to the end of a line, do **not** hit the *Enter* key. Continue typing and the text will wrap around to the next line, which will be automatically indented. Hit the *Enter* key one time at the end of each citation.

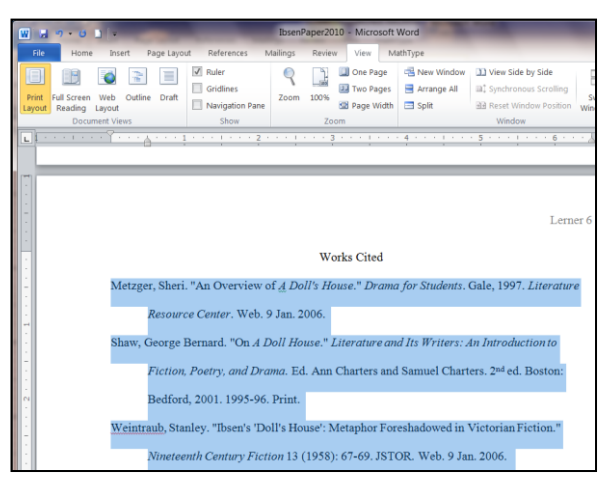

If a line that should be indented is not, click the *Show/Hide* button (¶) in the *Paragraph* group on the *Home* tab. Delete the paragraph symbols (¶) at the ends of the lines, keeping one ¶ symbol at the end of each citation.

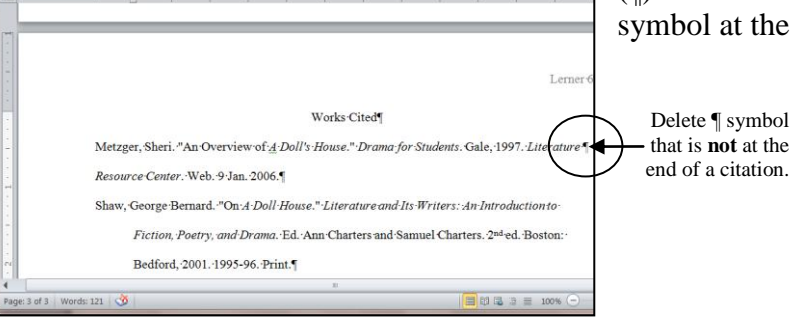

 $\P$ 

 $t =$ 

BbCcDd AaBbCcDd AaRbC

\* The Writing Center's *Term Paper Handbook for MLA Format* can help you determine what information is required for various types of sources.